## Annexure- 3 HOW TO APPLY

1. For applying online advertisement visit our website

https://mysy.guj.nic.in/shodh/ as mentioned below screen with advertisement will appear, where you can read the basic details of the scheme. You can see 4 (four) tabs at the right corner as mentioned below.

Government Resolution (GR), FAQs, Login Link and Contact details can be found there.

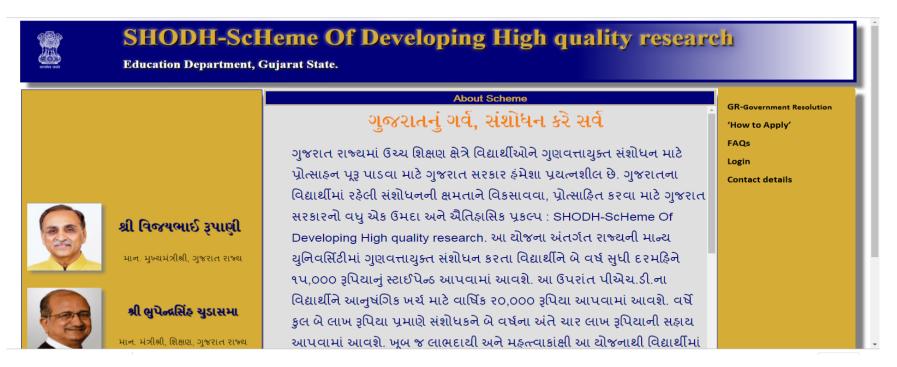

2. On clicking on "Login" the following screen with advertisement will appear:

| SHODH-ScHeme Of Developing High quality research<br>Education Department, Gujarat State. |                                                                              |  |  |  |
|------------------------------------------------------------------------------------------|------------------------------------------------------------------------------|--|--|--|
|                                                                                          | Login If You Have Already Registered                                         |  |  |  |
|                                                                                          | Username                                                                     |  |  |  |
|                                                                                          | Password                                                                     |  |  |  |
|                                                                                          | Enter text shown in the image 7.677                                          |  |  |  |
|                                                                                          | Login Cancel                                                                 |  |  |  |
|                                                                                          | If you have not registered please. click for Registration<br>Change Password |  |  |  |
|                                                                                          | Forgot Password                                                              |  |  |  |

3. On clicking the registration link following screen will appear. Fill the details as asked.

| SHODH-ScHeme Of Developing High quality research<br>Education Department, Gujarat State. |  |  |  |
|------------------------------------------------------------------------------------------|--|--|--|
| First Time Registration                                                                  |  |  |  |
| Application year 2019 V                                                                  |  |  |  |
| Mobile No                                                                                |  |  |  |
| Date of birth DD/MM/YYYY                                                                 |  |  |  |
| Email                                                                                    |  |  |  |
| Register Cancel                                                                          |  |  |  |
|                                                                                          |  |  |  |

4. After submission of details OTP will be sent on registered mobile number as well as on registered email. Enter the OTP code.

| and a second | SHODH-ScHeme Of Developing High quality research<br>Education Department, Gujarat State.                                                                                                    |  |  |  |  |  |  |  |
|--------------|----------------------------------------------------------------------------------------------------|--|--|--|--|--|--|--|
|              | First Time Registration         Application year       2019 ▼         Mobile No       9724910643         Date of birth       19/06/1989         Email       kcg.sms2019@gmail.com         Register       Cancel   |  |  |  |  |  |  |  |
|              | Mobile verification (Please enter Mobile OTP)       OTP reference id:3117 :         Email verification (Please enter password sent to Email)       Email reference id:3118 :         Email (Confirm)       Cancel |  |  |  |  |  |  |  |

5. After completion of registration. Login to the below mentioned screen. Enter email in user name and OTP sent to email/mobile as password

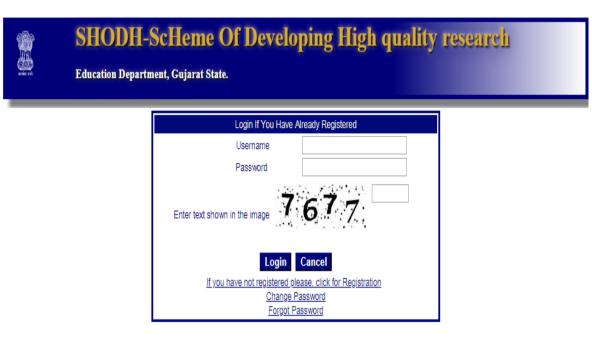

6. The system will request to change old password as below: Change your password accordingly

| SHODH-ScHeme Of Developing High quality research<br>Education Department, Gujarat State. |                          |  |  |
|------------------------------------------------------------------------------------------|--------------------------|--|--|
|                                                                                          | Change Passward          |  |  |
|                                                                                          | Application year 2019 ▼  |  |  |
|                                                                                          | Mobile No                |  |  |
|                                                                                          | Date of birth DD/MM/YYYY |  |  |
|                                                                                          | Email                    |  |  |
|                                                                                          |                          |  |  |
|                                                                                          | Old Password             |  |  |
|                                                                                          | New Password             |  |  |
|                                                                                          | New Password             |  |  |
|                                                                                          | Change Password Back     |  |  |

7. After changing password login into the below screen:

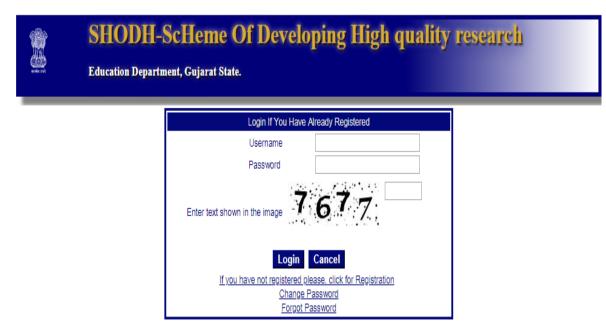

8. After logging in below screen will appear:

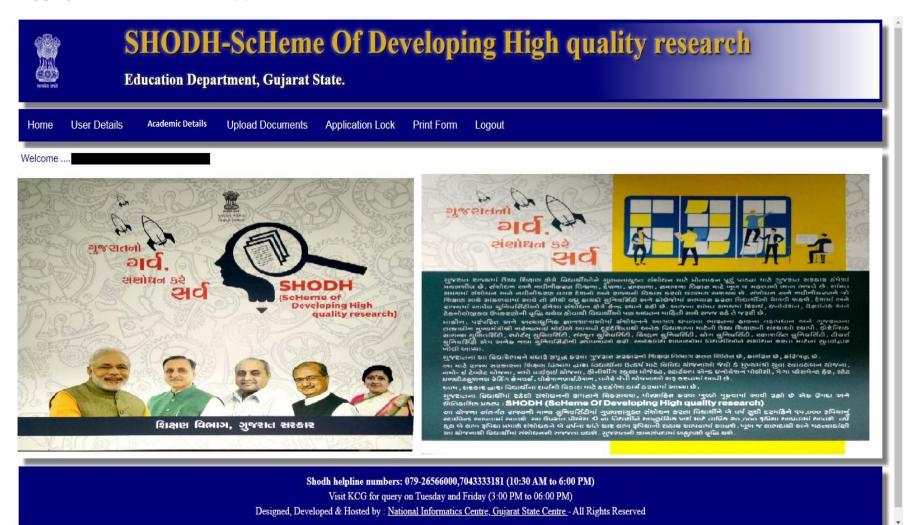

9. Click on the User Details and fill up the details as asked mentioned in the below screen:

| Education Department, Gujarat State.                                                                                                    | SHODH-ScHeme Of Developing High quality research<br>Education Department, Gujarat State.                                                                                                    |  |  |  |  |
|----------------------------------------------------------------------------------------------------|----------------------------------------------------------------------------------------------------|--|--|--|--|
| Home User Details Academic Details Upload Documents Application Lock Print Form Logout                                                                                               |                                                                                                    |  |  |  |  |
| Candidate Information         Name of Candidate *         Surname Name FatherName         Birth Date         Gender *       Image: Category *        Select-       Image: Category * | Parents/Husband Information      Marrital Stauts *                                                                                                    |  |  |  |  |
| Aadhaar-No *                                                                                                    | Do you belong to BPL Family? *  • Yes  • No Minority? * Candidate's Aadhar Linked Bank A/C Information                                                                                                    |  |  |  |  |
| Address *       District *       Pincode *       Mobile No. *       Land Line No.       Email ID *                                                                                   | હું જાણું છું કે નીચે આપેલ બેંક ખાનું આધાર સાથે લિંક છે. ખોટી માહિત્તિ ના કારણે સહાયની સ્કમ મારા બદલે અન્ય વ્યક્તિને થઇ શકે છે, જે અંગેની જવાબદારી મારી<br>રહેશે એ અંગે હું હક્ક દાવો કરી શકીશ નહિ<br>State* GUJARAT ▼<br>District *Select District<br>Bank name *<br>Branch name *<br>Bank IFS Code* |  |  |  |  |
| Candidate's Disability<br>Do you belong to Differently Abled(PH) Category?<br>Save C                                                                                                 | Saving Account No. *                                                                                                    |  |  |  |  |
| Shodh helpline numbers: 070 26566000 70/1333181 (10-30 AM to 6-00 PM)                                                                                                    |                                                                                                    |  |  |  |  |

Shodh helpline numbers: 079-26566000,7043333181 (10:30 AM to 6:00 PM) Visit KCG for query on Tuesday and Friday (3:00 PM to 06:00 PM) Designed, Developed & Hosted by : <u>National Informatics Centre, Gujarat State Centre</u> - All Rights Reserved 10. Click on the Academic Details and fill up the details as asked mentioned in the below screen:

| acida acid                                                                                                    | SHODH-ScHeme Of Develo<br>Education Department, Gujarat State.       | ping High quality research                                                                                                    |          |
|----------------------------------------------------------------------------------------------------|----------------------------------------------------------------------|----------------------------------------------------------------------------------------------------|----------|
| Home User Details                                                                                                    | Academic Details Upload Documents Application Lock Print Form Logout |                                                                                                    |          |
| Graduation Details UG Stream * Core Subject: * Percentage: CGPA: Year of Passing * College Name: * University * State * Post Graduation Details PG Stream * | Select- V<br>Select- V<br>Select State V                             | your Application is in Fre                                                                                                    | 2sh Mode |
| Core Subject: *<br>Percentage:<br>CGPA:<br>Year of Passing *<br>College/Dept Name: *<br>University *<br>State *                                             | Select State                                                         | 1st Semester Fees :*                                                                                                    |          |
|                                                                                                    | Visit KCG for query on Tues                                          | 5566000,7043333181 (10:30 AM to 6:00 PM)<br>sday and Friday (3:00 PM to 06:00 PM)<br>formatics Centre. Guiarat State Centre - All Rights Reserved |          |

- 11. Click on the Upload Documents and upload the documents as asked.
- **12.** Click on the Application Lock to lock your application.
- **13.** Print the form you applied by clicking on Print Form.